# Inloggen groep 3, 4 en 5 ontwikkelonderzoek

We zijn bezig met het instellen van een koppeling tussen Basispoort en Diatoetsen, om zo het inloggen voor leerlingen te vergemakkelijken. Helaas is het niet gelukt om dat voor de ontwikkelonderzoeken op tijd te realiseren. Daarom hebben we als tussenoplossing zelf een alternatieve methode ontwikkeld om in te loggen in de digitale toetsomgeving voor groep 3, 4 en 5.

Leerlingen kunnen voor het inloggen in het ontwikkelonderzoek een **afbeelding** gebruiken als wachtwoord. Lees onderstaand document goed door zodat u weet hoe u de instellingen moet aanpassen en hoe de leerlingen vervolgens moeten inloggen. Op de hulppagina vindt u ook een PowerPoint die u tijdens het inloggen aan de leerlingen kunt laten zien (Hulp > Ontwikkelonderzoek > Instructiepresentaties).

### Stappenplan: instellingen aanpassen

Allereerst moet u instellen dat deze methode gebruikt gaat worden.

#### **LET OP: onderstaand kan pas vanaf maandag 3 februari ingesteld worden!**

- 1. Laat de beheerder van het account inloggen in de Dia-groeiwijzer vi[a www.diatoetsen.nl/login/](http://www.diatoetsen.nl/login/)
- 2. Ga naar Beheer Instellingen en pas de instellingen aan onder het kopje middenbouw
	- Vink aan: 'Maak gebruik van speciale inlogmogelijkheden voor groep 3, 4 en 5' (zie pijl 1)
	- Vul het IP-adres (extern) in. Vanaf dit IP-adres worden de toetsen gemaakt. Het IP-adres van uw huidige computer/device staat bij pijl 2 (zie hieronder). U kunt dit IP-adres kopiëren en plakken in het invulvak eronder (zie pijl 3).

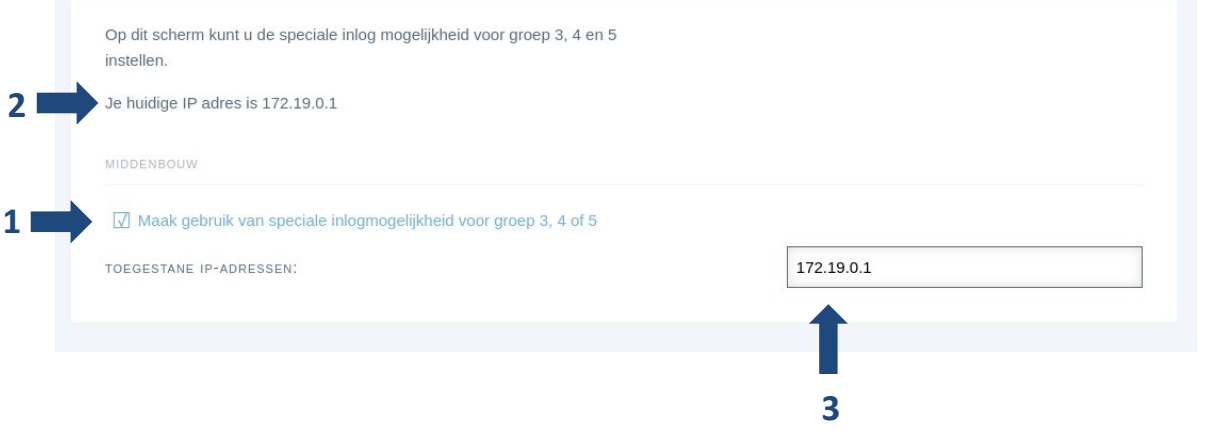

*Let op!* Het is belangrijk dat de devices die de leerlingen gebruiken voor de toetsafname het IP-adres hebben wat hier is ingevuld. Om zeker te weten of dat IP-adres overeen komt kunt u op één van de devices van de leerlingen naa[r www.mijnip.nl](http://www.mijnip.nl/) gaan.

#### Stappenplan: wachtwoorden downloaden

- 1. Ga naar Beheer Leerlingen en filter op de leerlingen waar u de wachtwoorden voor wilt downloaden.
- 2. Vink de leerlingen aan.
- 3. Klik onderin op de knop 'Wachtwoorden voor groep 3,4,5' (zie pijl). Voor de geselecteerde leerlingen worden nu pdf's gedownload (de wachtwoordbrieven).

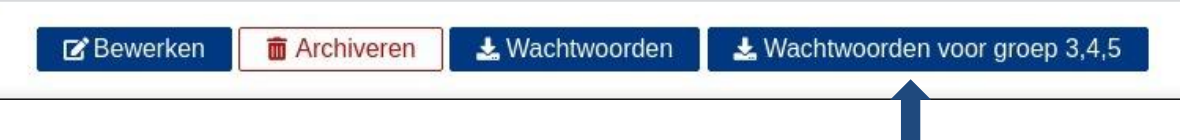

4. In de gedownloade pdf's is per leerling te zien welke afbeelding gebruikt moet worden als wachtwoord. Deze pdf ziet er zo uit:

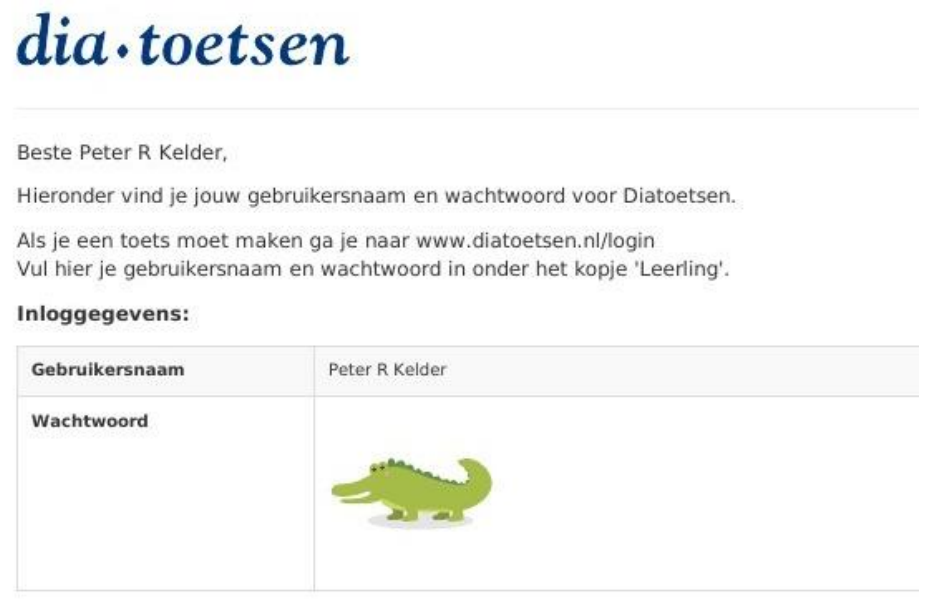

Zodra een toets gemaakt moet worden zal dit door de docent aangegeven worden.

Veel succes!

#### Stappenplan: leerlingen laten inloggen in de toets

- 1. Laat de leerlingen op hun device gaan naar [www.diatoetsen.nl/login/](http://www.diatoetsen.nl/login/)
- 2. Bij Leerling moeten de leerlingen klikken op 'Inloggen met afbeelding' (zie pijl).

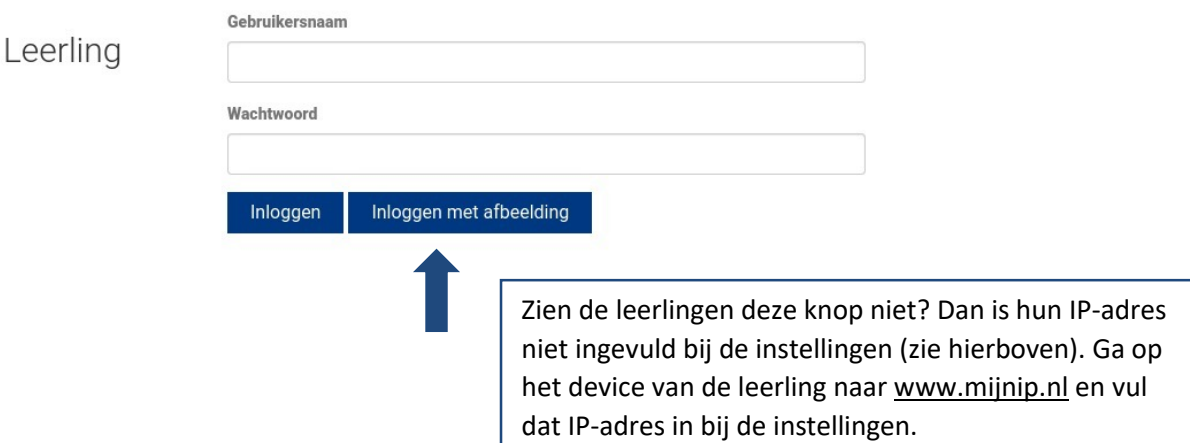

**!**

3. Leerlingen komen hierna bij het volgende scherm:

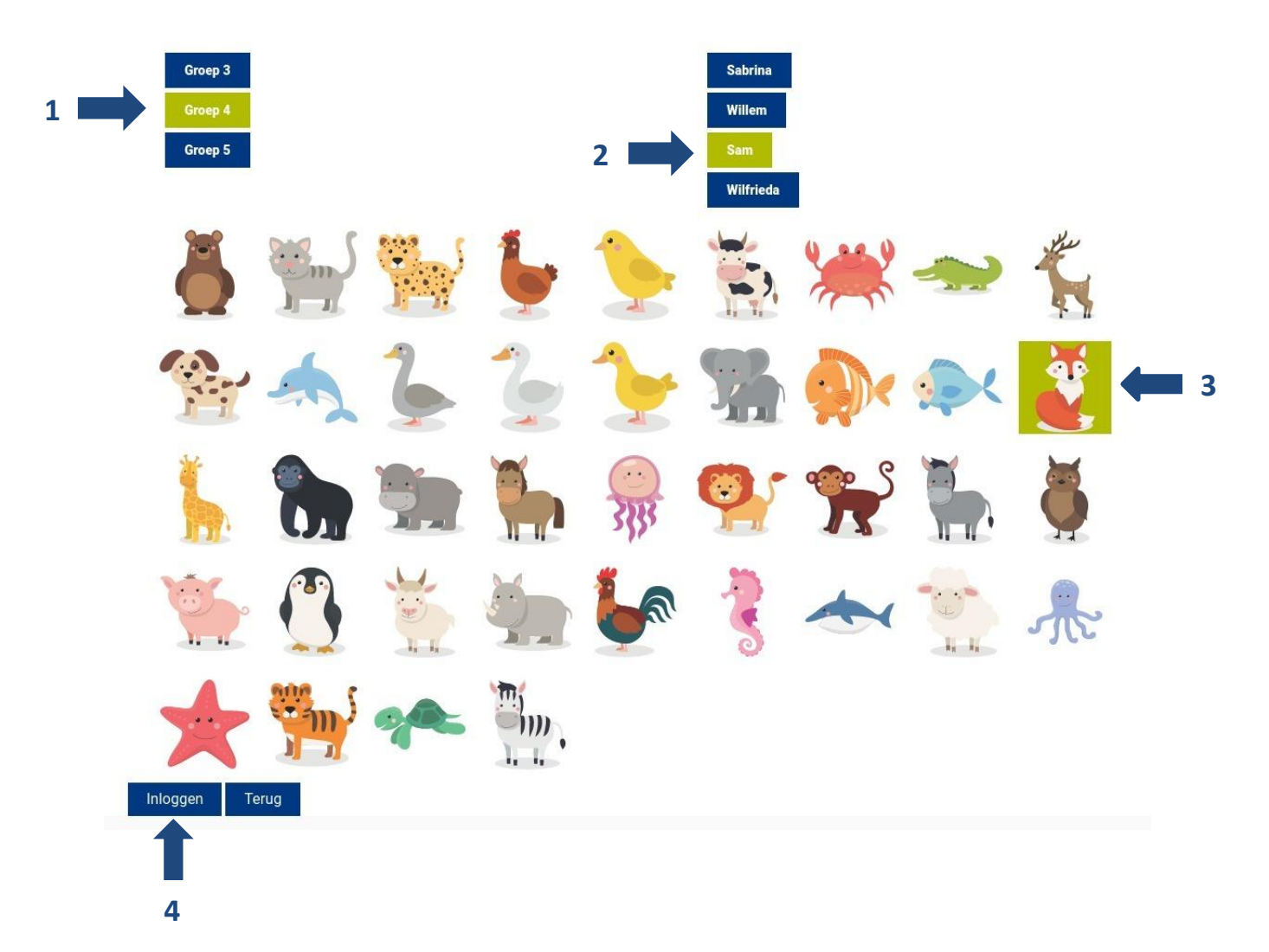

## **Inloggen met afbeelding**

- 4. Klik op de groep waar je in zit (zie pijl 1).
- 5. Klik vervolgens op je eigen naam (zie pijl 2).
- 6. Klik daarna op het plaatje dat op je brief staat (zie pijl 3).
- 7. Klik onderaan op de knop Inloggen (zie pijl 4).
- 8. De leerling zit nu in de digitale toetsomgeving.

### Lukt het inloggen niet?

Neem dan contact op met de helpdesk via 050-8200120.